**Como lo hemos venido informando, a partir de abril 2024**

### **las publicaciones de AMORC GLH A.C. serán 100% digitales**

### Por medio de esta pequeña guía

# le indicaremos como puede tener acceso a ellas

### **Pero antes de comenzar, nos gustaría aclarar a que nos referimos con publicaciones de AMORC GLH A.C.**

Significa que únicamente:

- La Revista "El Rosacruz".
- El "Foro Rosacruz".
- El "Boletín GLH".
- Y para los miembros Martinistas, la revista "El Pantáculo".

Ya no serán impresas, por lo que deberá consultarlas a través de archivos digitales por medio de nuestra página web o en la aplicación para dispositivos móviles.

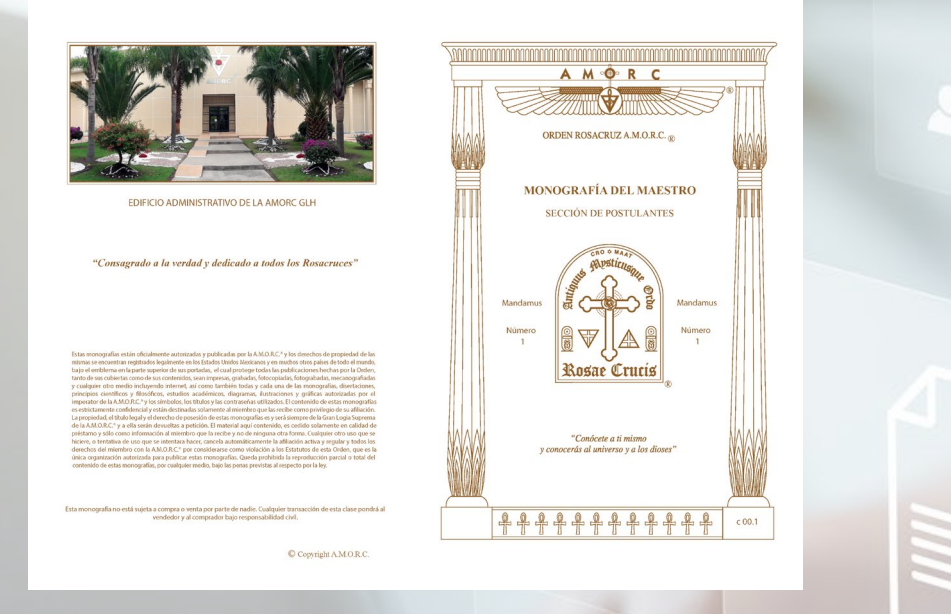

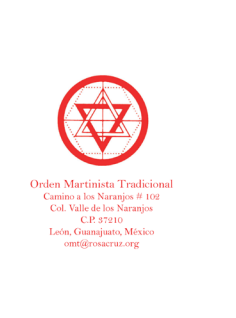

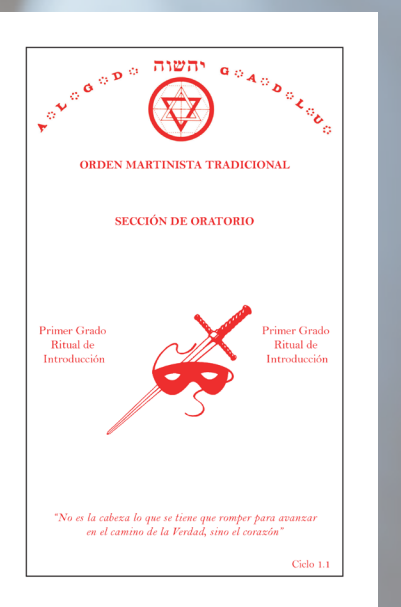

 $\overline{\phantom{a}}$ 

Las membresías que reciben sus monografías / manuscritos en forma impresa en su domicilio, seguirán recibiendo su material de estudio de manera normal.

Lo único que no recibirán de forma impresa, son las publicaciones anteriormente citadas.

**Una vez que hemos explicado hasta donde esta contemplada la migración digital, ahora veamos que publicaciones son abiertas para cualquier persona que tiene interés en AMORC y cuales son exclusivas para miembros:**

- Publicación abierta para miembros y simpatizantes: la revista "El Rosacruz".

- Publicaciones exclusivas para miembros Rosacruces, El "Foro Rosacruz" y el "Boletín GLH" y para miembros Martinistas, la revista "El Pantáculo".

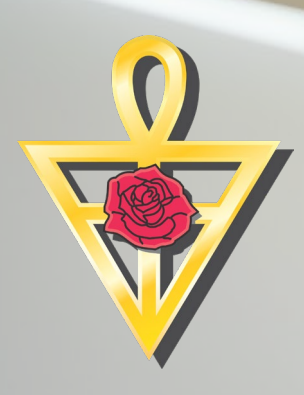

**De acuerdo a lo anterior, tendremos 1 publicación de libre acceso y 3 posibles publicaciones de acceso solo a miembros**

¿En dónde podrán consultar estas publicaciones?

Contamos con un sitio web el cuál es [https://rosacruz.org](https://rosacruz.org/) y también contamos con una aplicación para dispositivos móviles que cuentan con sistema operativo (iOS y Android). Esta aplicación es gratuita y puede encontrarla en la tienda de aplicaciones como AMORC GLH.

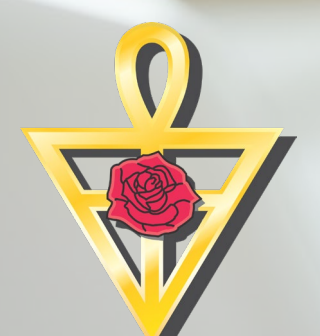

## **Le indicaremos primero como consultar la revista "El Rosacruz"**

La revista "El Rosacruz" puede ser consultada sin la necesidad de contar con un usuario y una contraseña en la página web y en la aplicación móvil.

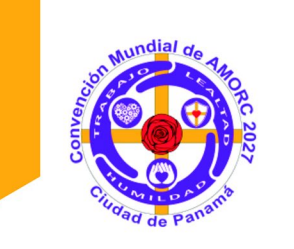

Por primera vez, nuestra Gran Logia de Habla Hispana para las Américas será sede para la siguiente Convención Mundial la cual se realizará en el 2027 en Panamá

iEmpieza la cuenta regresiva!

Los detalles e información relac a la convención, se irán publicando en la<br>Página Oficial de la GLH:

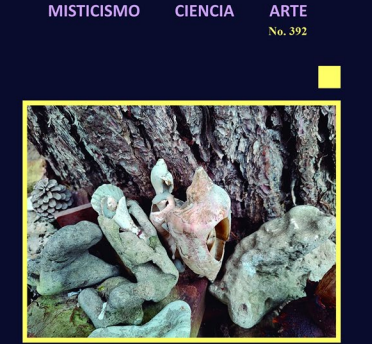

**VOLUMEN TRIMESTRAI** 

**EL ROSACRUZ** 

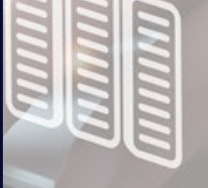

 $\overline{\phantom{a}}$ 

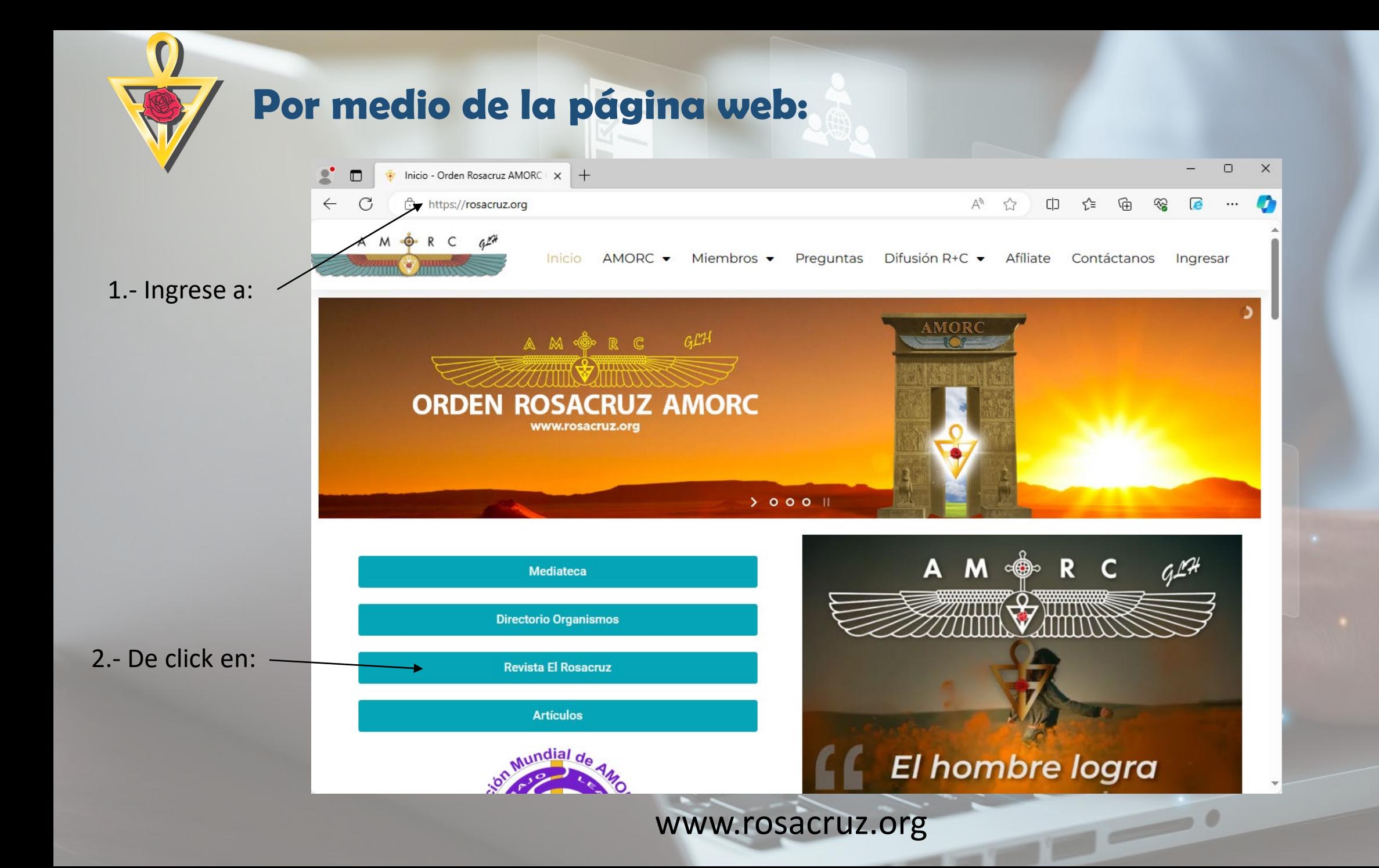

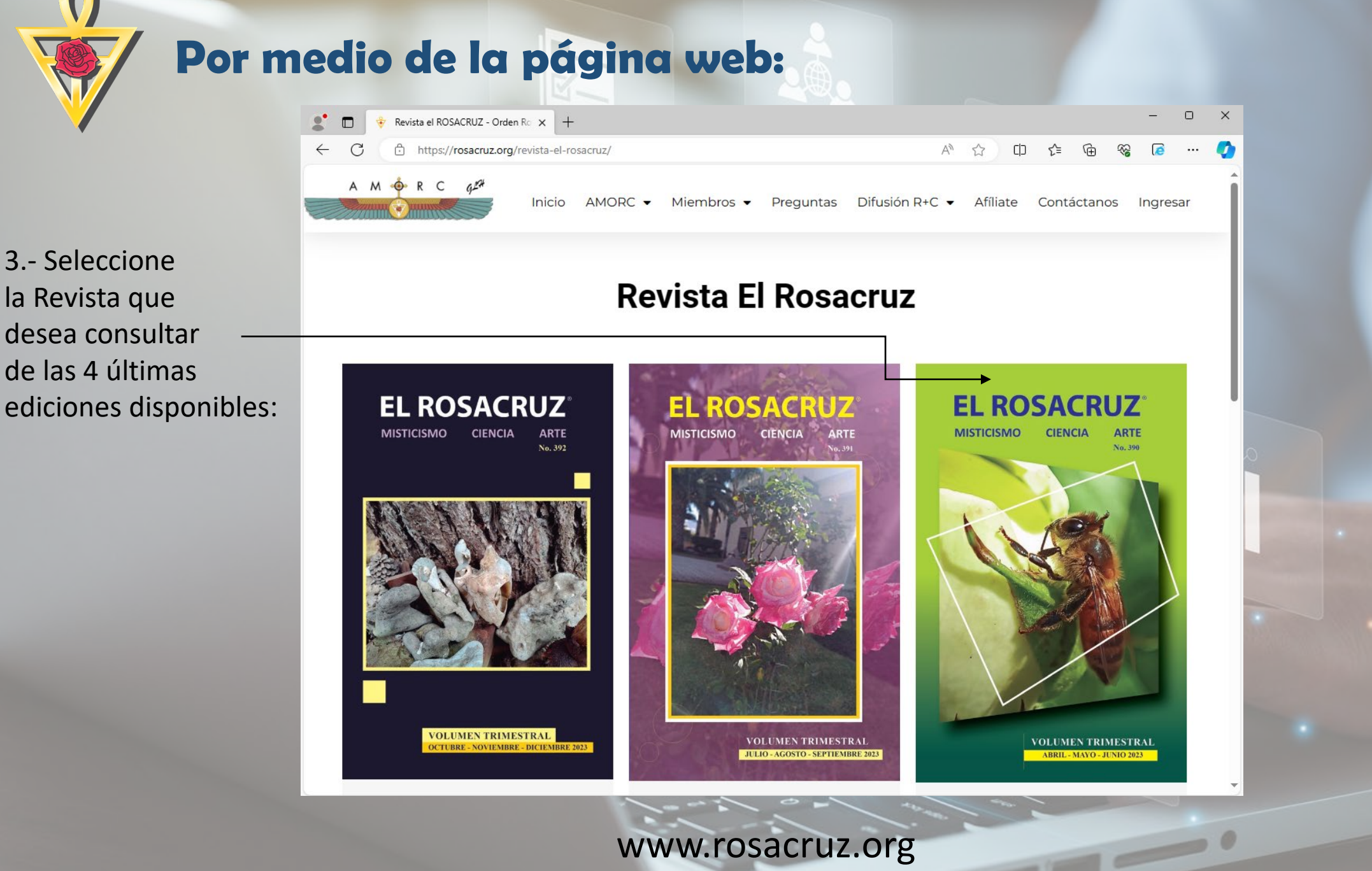

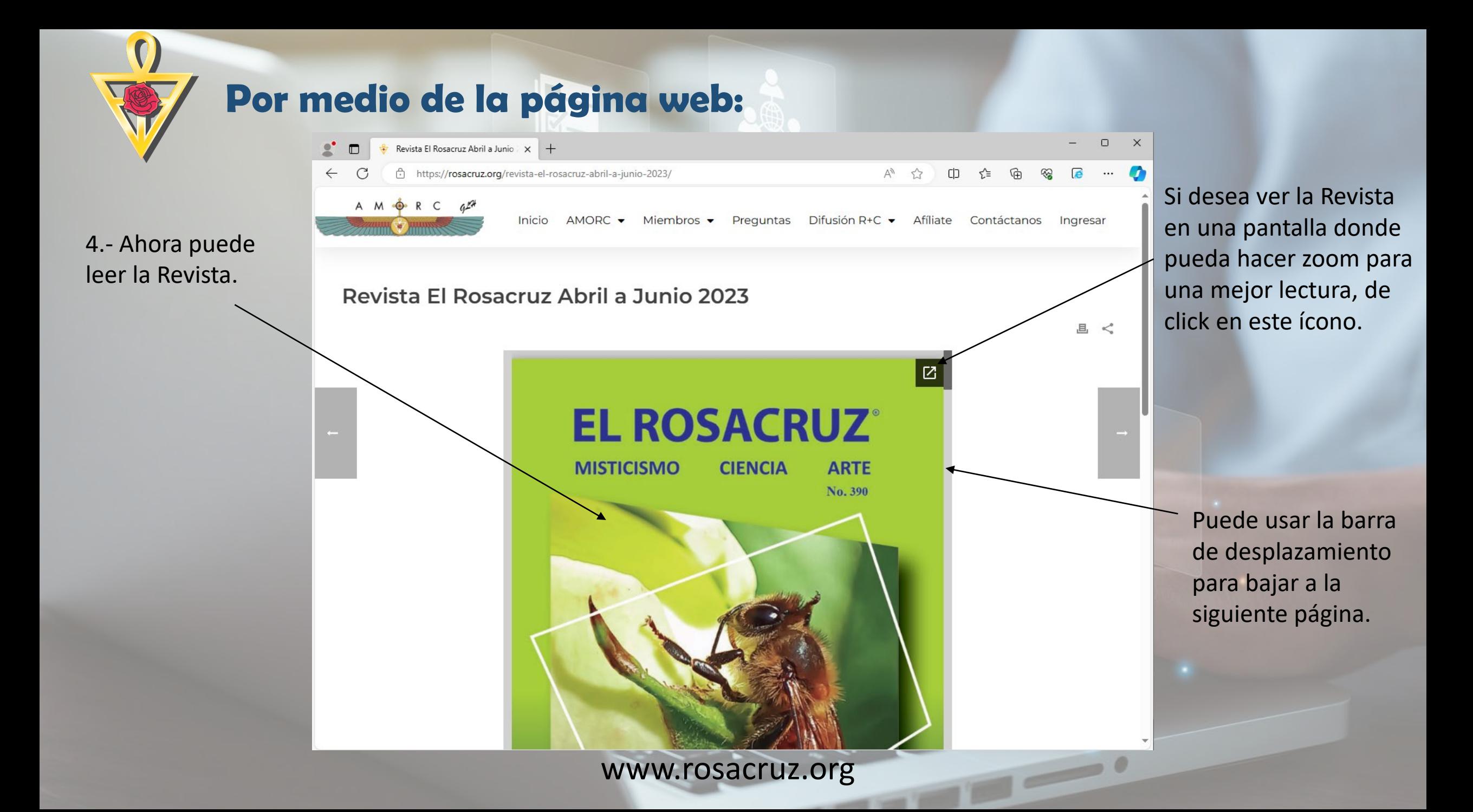

Si dio click en el ícono para ver la revista en una ventana emergente usted podrá:

Aumentar o disminuir el tamaño de la publicación.

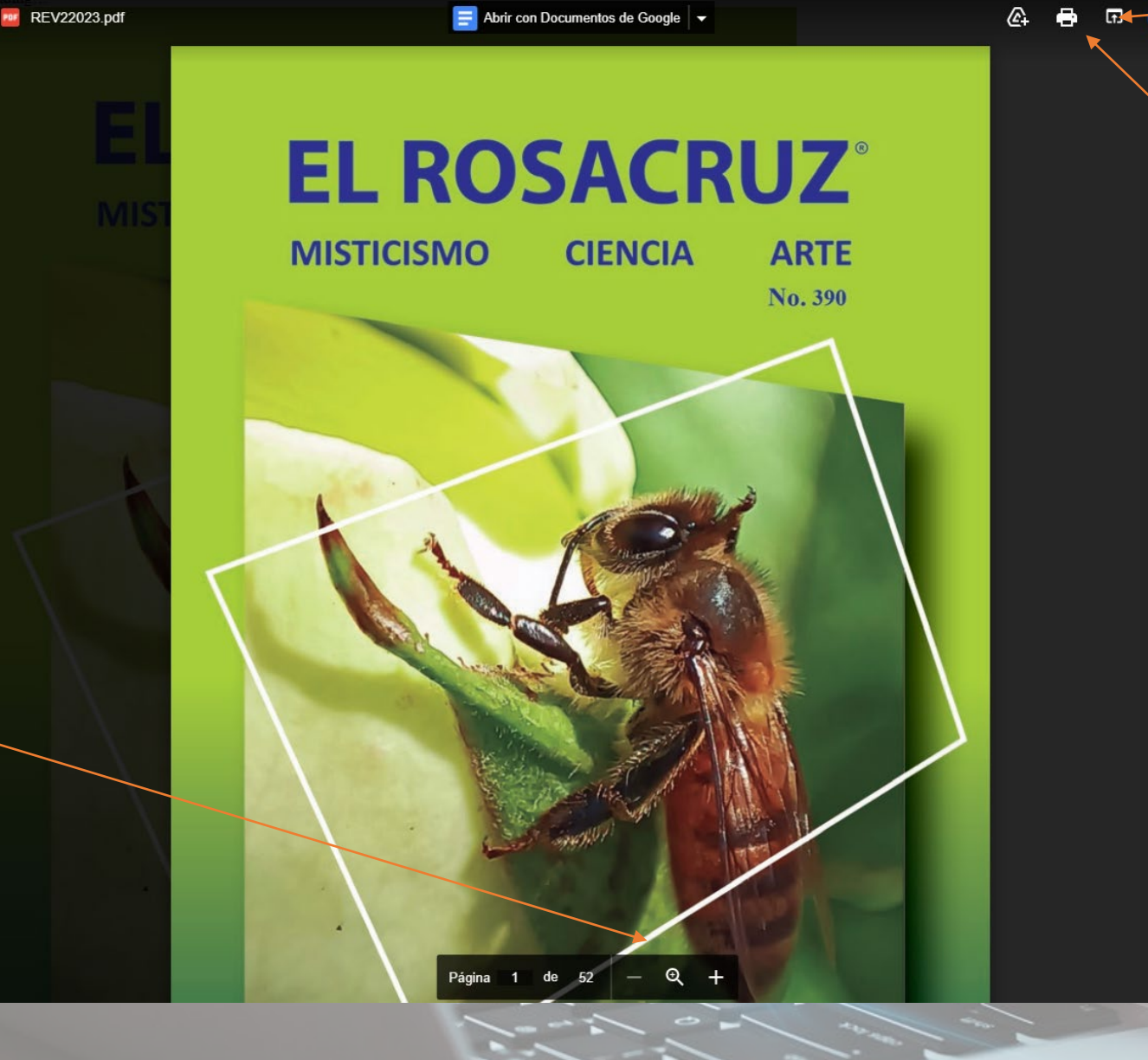

 $\times$  +

 $A_{y}$ 53  $CD$ ু'≡ ্দি

Revista El Rosacruz Abril a Junio X REV22023.pdf

https://docs.google.com/viewerng/viewer?

 $\Box$ C

Ĝ

www.rosacruz.org

Abrir el archivo original para poderlo guardar en su equipo.

 $\Box$ 

Imprimir la revista.

**Desde la Aplicación para dispositivos móviles**

 $\otimes$   $\widehat{\tau}^{\delta}_{\mathfrak{t}^{\star}}$   $\mathfrak{g}_{\mathfrak{k}^{\star},\mathfrak{u}}$   $\blacksquare$ 9:11 % A A M & R C get **AMORC GLH AC** GRAN LOGIA DE HABLA HISPANA PARA LAS AMÉRICAS 1.- Ingrese a la aplicación b. AMORC GLH: Documentos Próximos eventos  $Q_{\rm in}$ Difusión Rosacruz Organismos Afiliados **Grandes Consejeros** 2.- Seleccione Revista El Rosacruz 曾 Revista "El Rosacruz": $\frac{0}{\sqrt{2}}$ Membresia en Linea  $\overline{\mathbf{D}}$ 仚  $\odot$  $O<sub>m</sub>$ Ш  $\bigcirc$ 

www.rosacruz.org

 $\overline{\phantom{a}}$ 

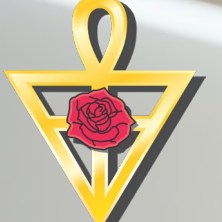

### **Desde la Aplicación para dispositivos móviles**

3.- Seleccione la Revista que desea consultar de las 4 últimas ediciones disponibles:

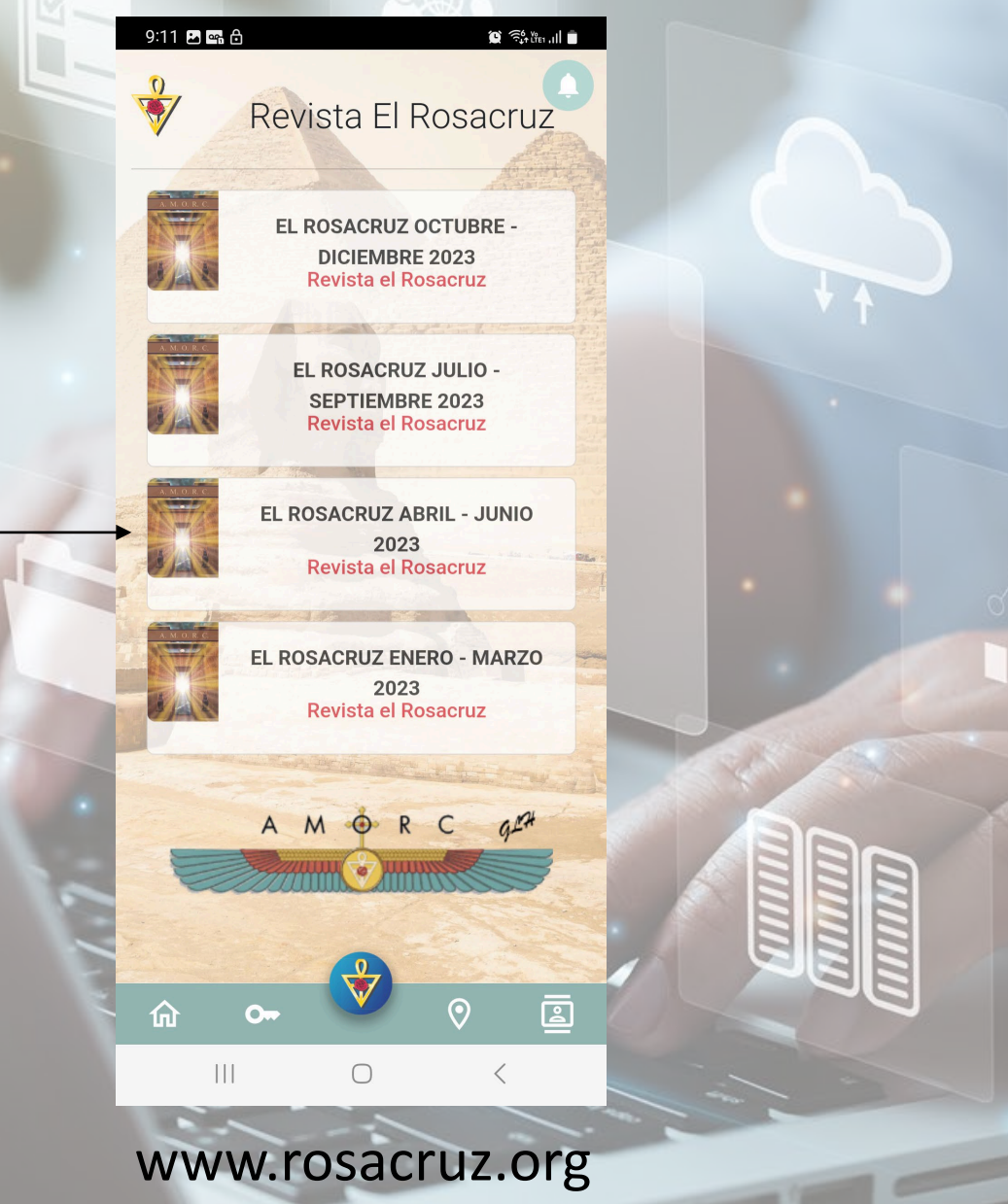

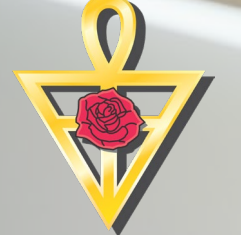

# **Desde la Aplicación para dispositivos móviles**

 $\times$   $\odot$  rosacruz.org

 $\begin{picture}(20,20) \put(0,0){\line(1,0){10}} \put(15,0){\line(1,0){10}} \put(15,0){\line(1,0){10}} \put(15,0){\line(1,0){10}} \put(15,0){\line(1,0){10}} \put(15,0){\line(1,0){10}} \put(15,0){\line(1,0){10}} \put(15,0){\line(1,0){10}} \put(15,0){\line(1,0){10}} \put(15,0){\line(1,0){10}} \put(15,0){\line(1,0){10}} \put(15,0){\line(1$ 

 $\leq$  :

4.- El archivo será descargado en su dispositivo y será necesario que posteriormente seleccione abrir.

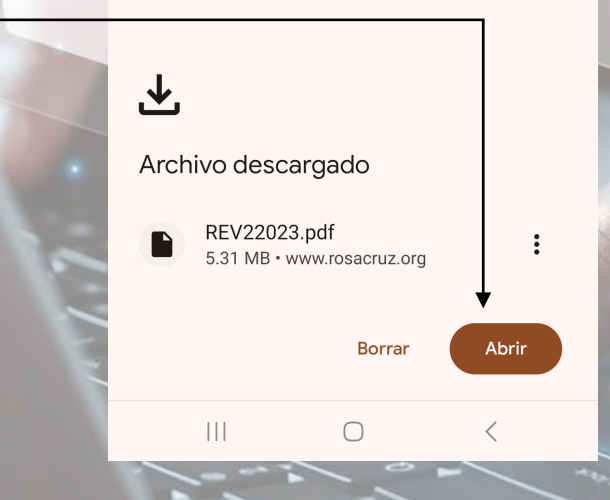

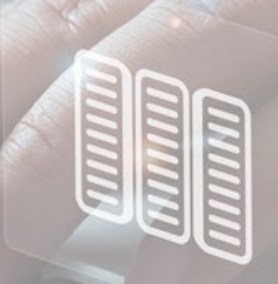

 $\left| \text{ } \right|$ 

# **Desde la Aplicación para dispositivos móviles**

5.- Ahora puede comenzar la lectura de la revista.

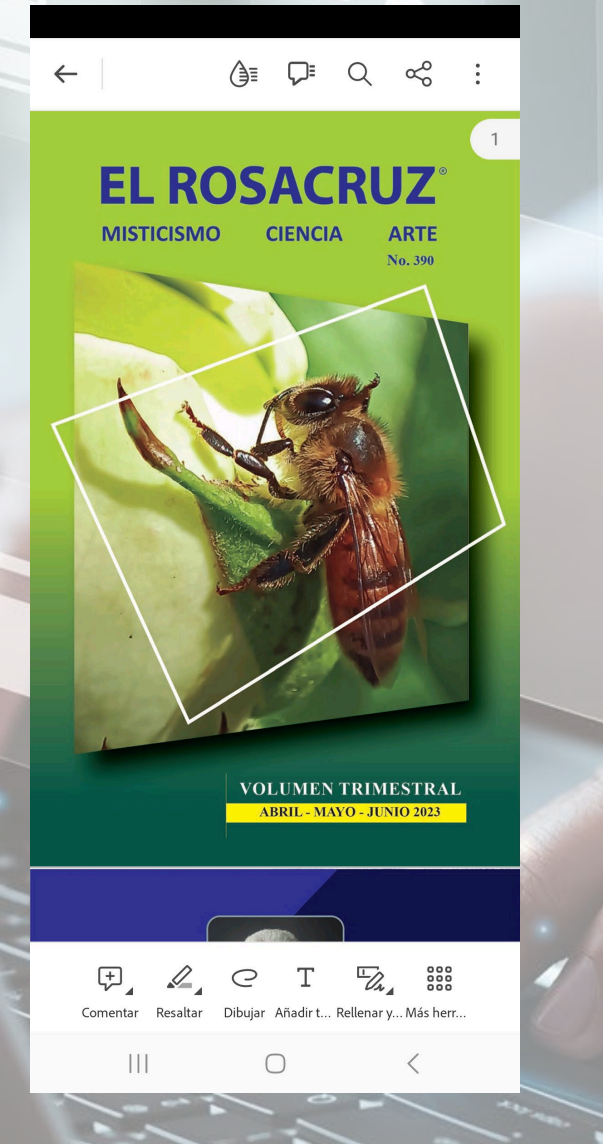

www.rosacruz.org

 $\overline{\phantom{a}}$ 

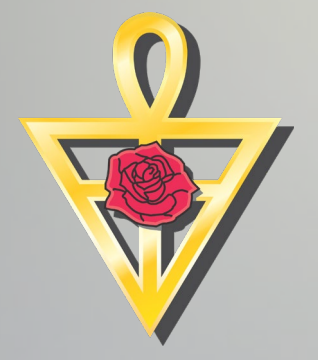

**Es importante que usted conozca que puede consultar como miembro de AMORC GLH A.C. más ediciones de la revista "El Rosacruz" y publicaciones exclusivas de su membresía**

A continuación le indicaremos donde puede hacerlo y que se requiere para ingresar a dicha área. En esta misma sección usted podrá consultar las demás publicaciones que son exclusivas para miembros de AMORC GLH.

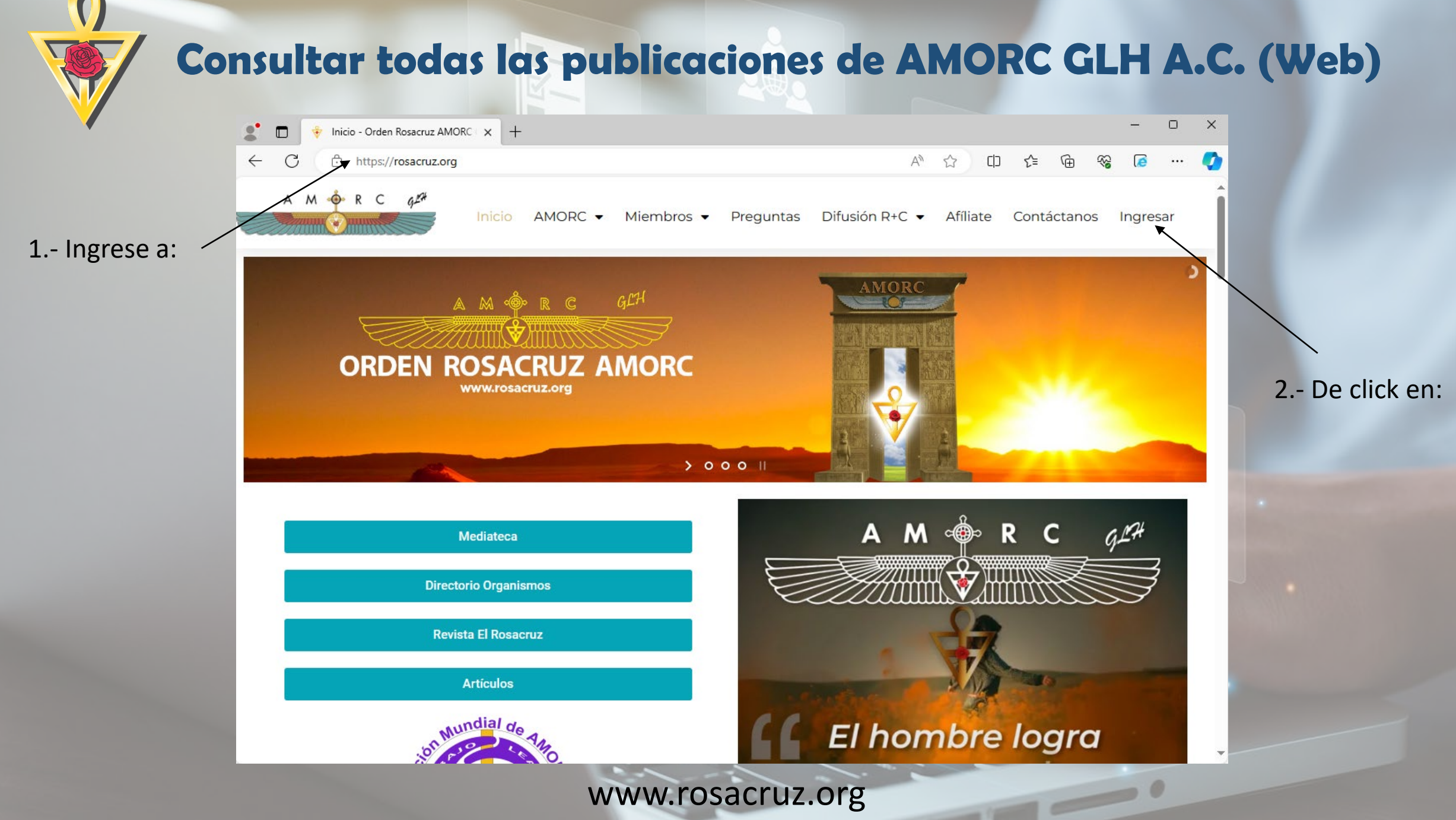

#### **Consultar todas las publicaciones de AMORC GLH A.C. (Web)**  $\Box$  $\mathsf{X}$ Acceso a Miembros con Plan en  $\mathsf{I} \times \mathsf{I}$ Â https://rosacruz.org/acceso-a-miembros/ Αy **CD** n **Microsoft Edge** Establecer como predeterminado R Ahora no ¿Le gustaría saber cómo establecer Microsoft Edge como explorador predeterminado? A  $M \oplus R$  C  $qP$ AMORC  $\blacktriangleright$ Miembros  $\blacktriangledown$ Preguntas Difusión R+C  $\blacktriangleright$ Afíliate Contáctanos Inicio Ingresar Membresía/Monografías en Línea Pagos de Cuotas en este Sitio Web Esta sección está dedicada sólo a personas que ya se encuentran Esta sección está dedicada sólo a personas que ya se encuentran afiliadas a A.M.O.R.C. y que ya han solicitado su clave de acceso la afiliadas a A.M.O.R.C. y que tienen su clave de acceso para hacer 3.- De click en:modalidad de estudio de Monografías en Línea. su pago de membresía a través de este sitio web. Acceder a Membresía/Monografías en Línea **Iniciar Sesión / Ver Mi Cuenta** Nota: Los usuarios y contraseñas para el acceso a estas dos modalidades son diferentes entre sí. Si ya eres miembro y deseas tener estos accesos solicítalos.

#### **AMORC GLH**

### **Teléfonos**

- Conmutador +52 477-104-4276 Tel. +52 477-104-4907
	- Tel. +52 477-104-4871
- Tel +52 477-104-4976 Tel +52 477-104-4908

#### Ampliar el mapa **Antigua y Mística**  $\boxed{87}$ Orden Rosae Cri Alfaro

Google

rra No | Datos del mapa | Términos 卷

Ubicación

**Redes Sociales** 

 $f||\mathbf{a}$ 

Camino a los Naranjos #102 Frente al Fracc. Real de los Naranjos. C.P. 37280 León, Guanajuato, México.

 $\overline{\phantom{a}}$ 

### MUY IMPORTANTE:

El que usted ingrese a esta sección no modificará la manera en que usted estudia y recibe sus monografías y manuscritos. Los que reciben material de estudio impreso y que ingresan a esta área, seguirán recibiéndolo de la misma manera.

Este micrositio tiene varios usos compartidos para facilitar el ingreso de nuestra membresía por medio de un solo portal.

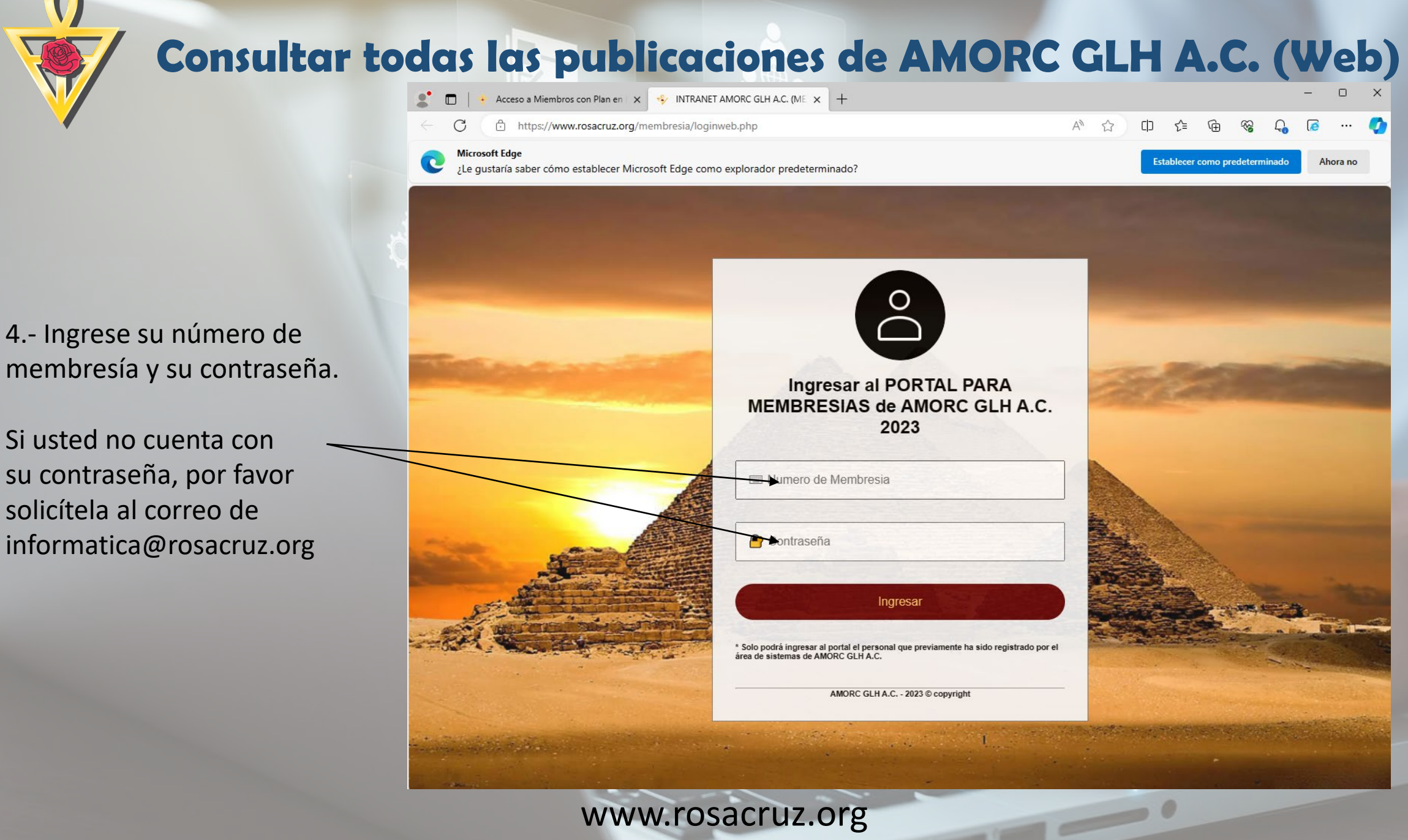

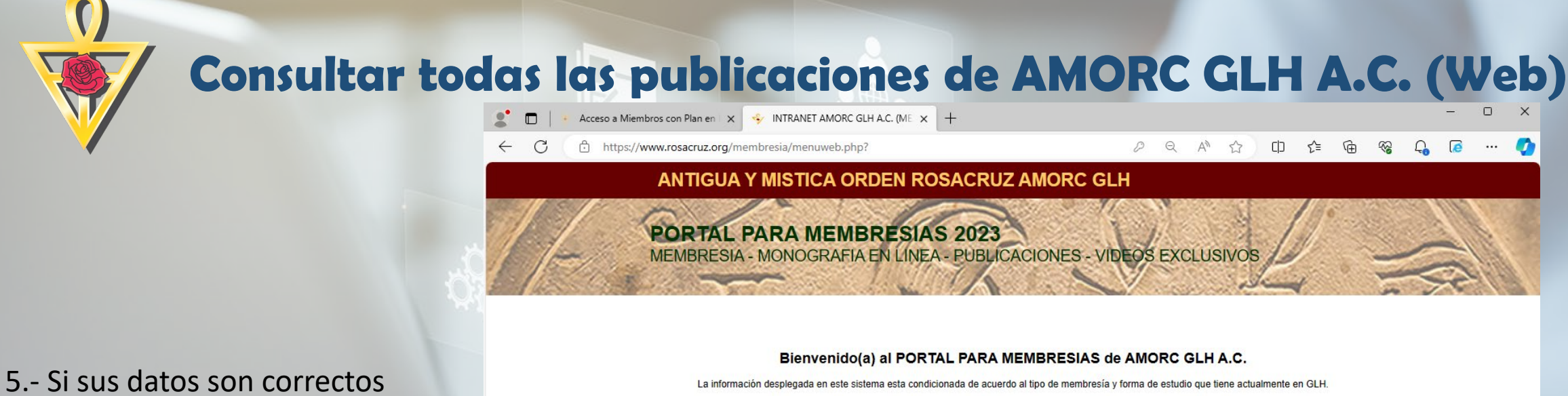

deberá ver un menú como el que se muestra y deberá dar click en el ícono Publicaciones

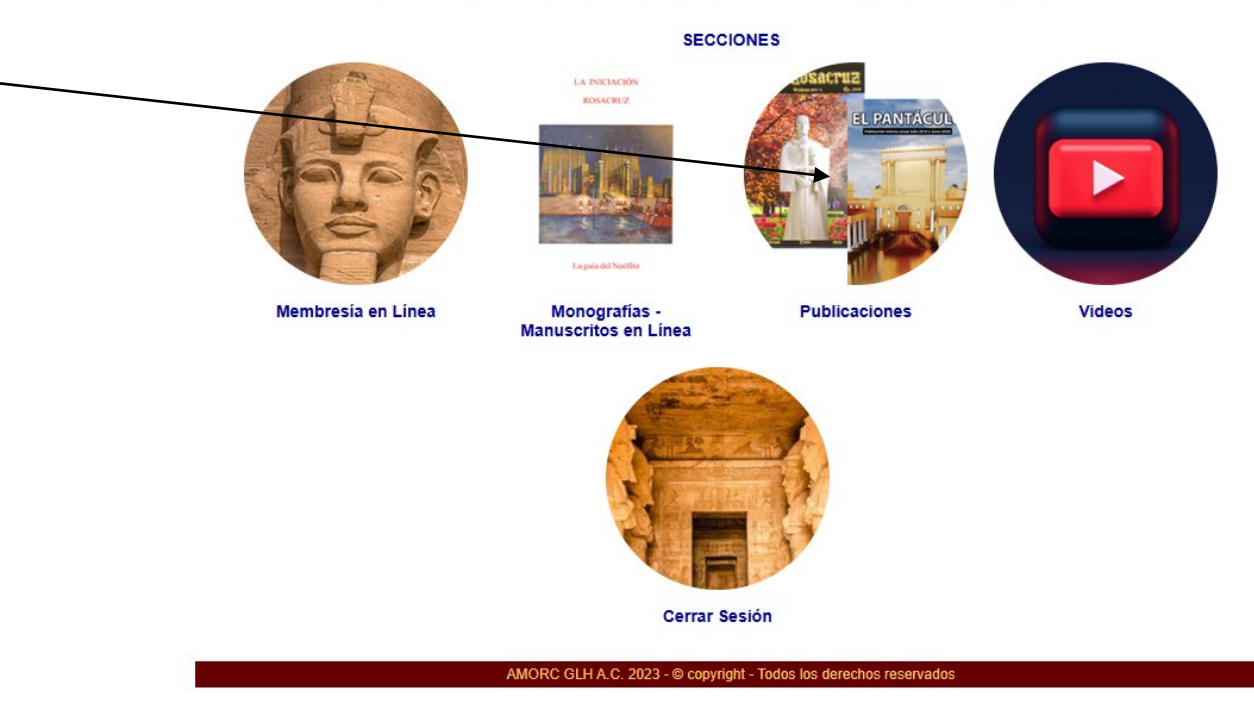

 $\overline{\phantom{a}}$ 

 $\cdots$ 

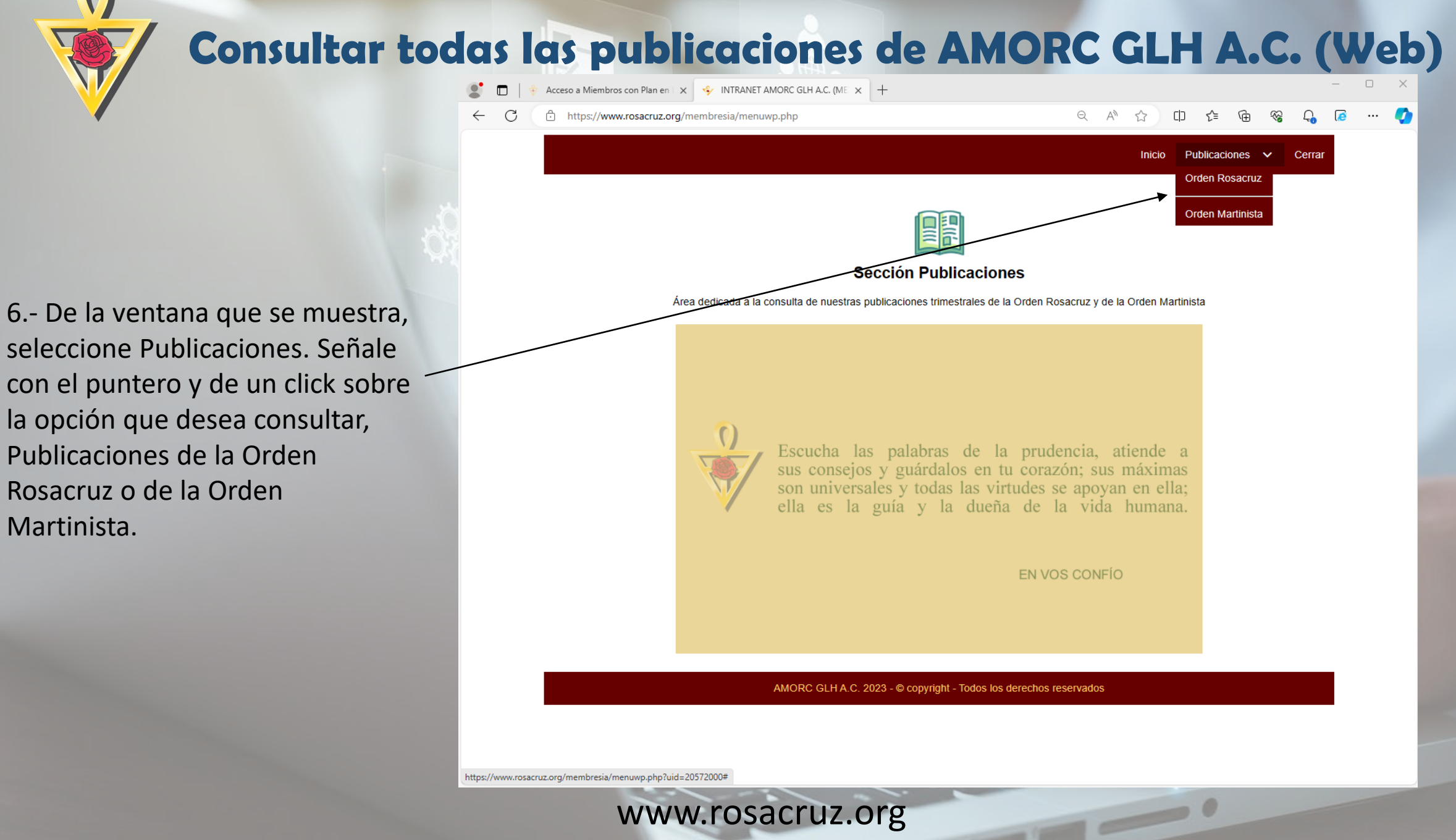

Martinista.

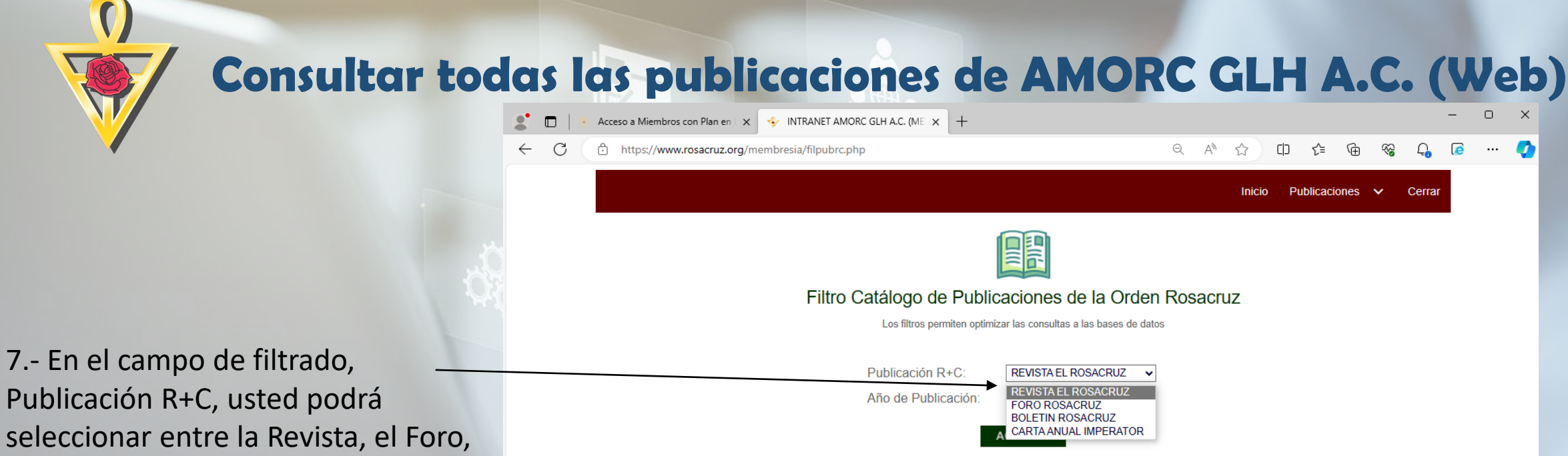

el Boletín y la Carta Anual del Imperator.

Una vez que ha escogido que desea leer, seleccione el año y de click en Aceptar.

El sitio realizará una búsqueda de acuerdo a los datos proporcionados.

La paz de la sociedad depende de la justicia; la felicidad de los individuos depende de que puedan gozar en paz de todas sus posesiones. EN VOS CONFÍO AMORC GLH A.C. 2023 - © copyright - Todos los derechos reservados  $\overline{\phantom{a}}$ 

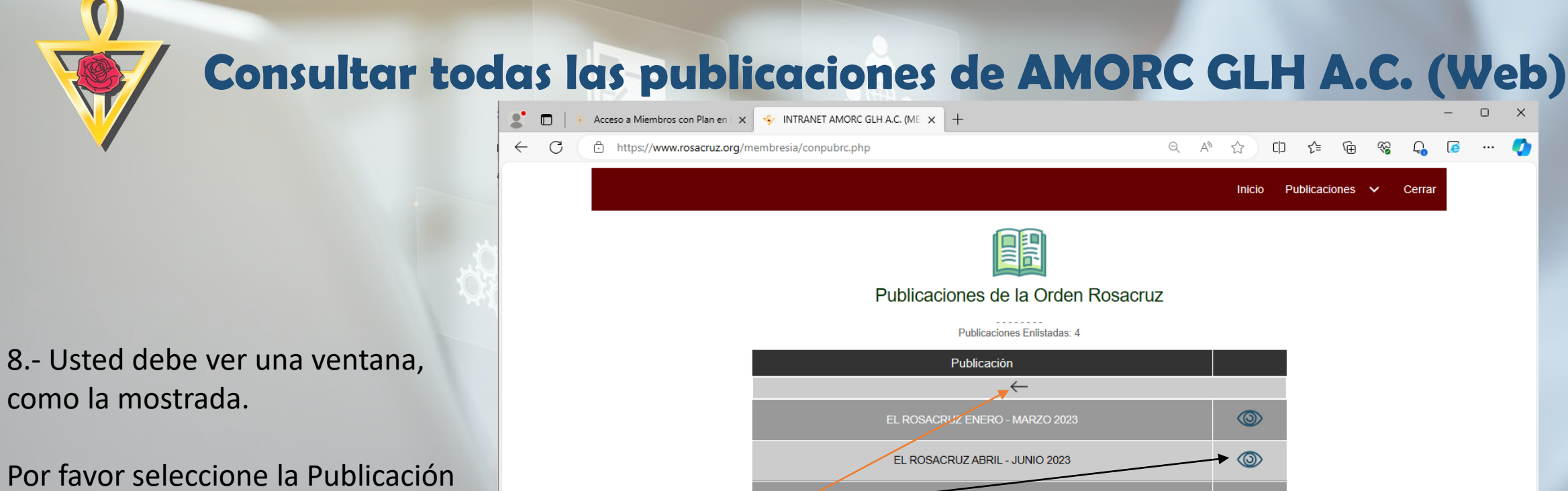

RUZ JULIO - SEPTIEMBRE 2023

AMORC GLH A.C. 2023 - © copyright - Todos los derechos reservados

La paz de la sociedad depende de la justicia; la felicidad de los individuos depende de que puedan gozar en paz de todas sus posesiones.

EN VOS CONFÍO

 $\overline{\phantom{a}}$ 

EL ROSACRUZ OCTUBRE - DICIEMBRE 2023

 $\circledcirc$ 

 $\circledcirc$ 

que usted desea leer, dando click en el ícono con forma de ojo.

Si usted desea regresar y hacer un nuevo filtrado, de click en la flecha que aparece en la parte superior del listado.

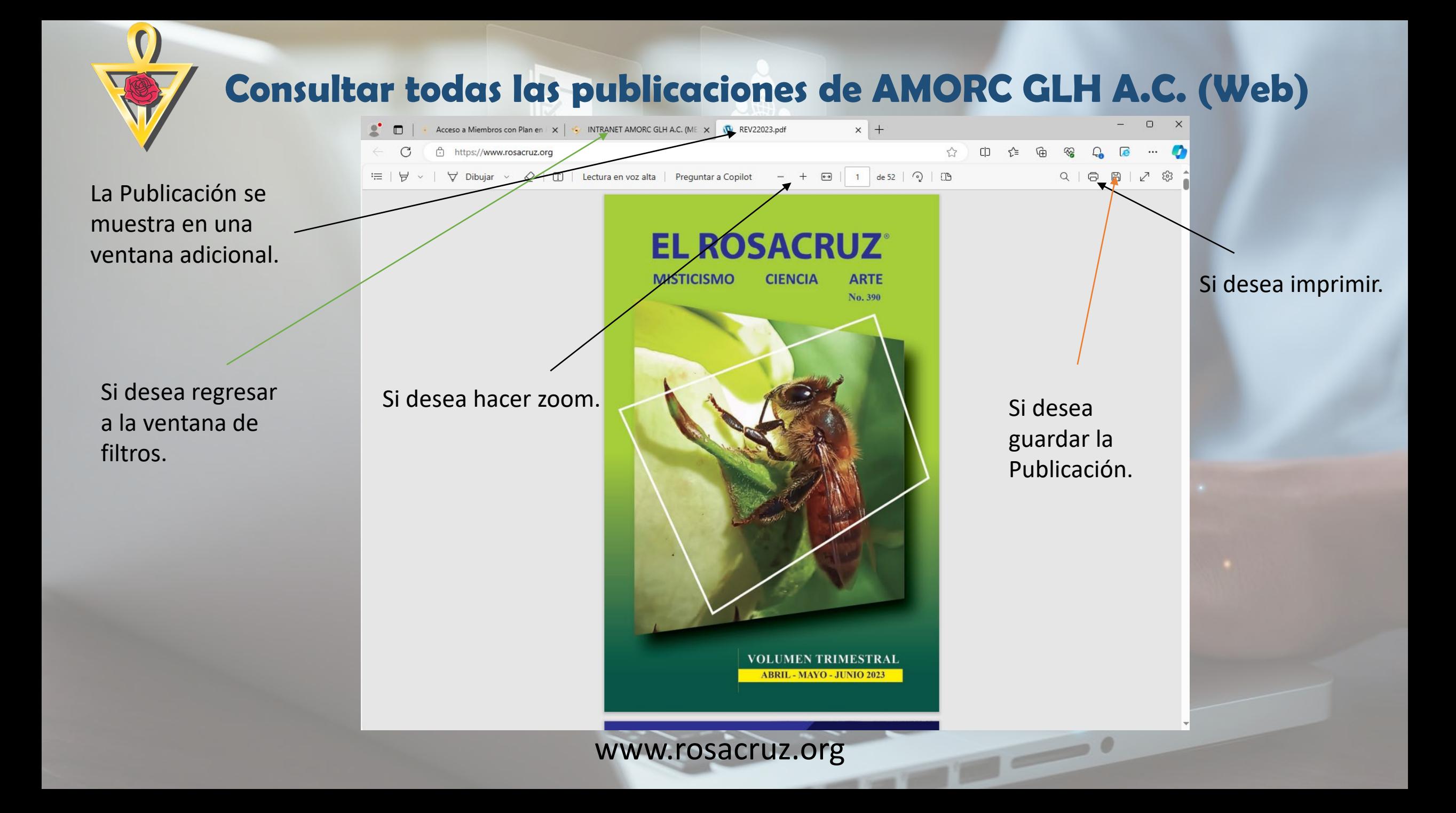

Ahora veamos como realizar este mismo procedimiento desde la Aplicación para Dispositivos Móviles AMORC GLH

**Consultar todas las publicaciones de AMORC GLH A.C. (App)**  $\otimes$   $\widehat{\epsilon}_{\text{eff}}^{\text{6}}$   $\mathbb{Z}_{\text{eff}}$   $\otimes$ 9:11 % A A  $M \oplus R$  C  $qH$ **AMORC GLH AC** GRAN LOGIA DE HABLA HISPANA PARA LAS AMÉRICAS 1.- Ingrese a la aplicación Información General **门** AMORC GLH: Documentos Próximos eventos  $Q_{\rm in}$ Difusión Rosacruz Organismos Afiliados **Grandes Consejeros** Afiliarse 2.- Seleccione ti ( Membresía en Línea: $\frac{0}{\sqrt{2}}$ Membresia en Linea

www.rosacruz.org

 $\bigcirc$ 

仚

 $\mathbf{O}$ 

 $\begin{array}{c|c|c|c|c} \hline \text{ } & \text{ } & \text{ } & \text{ } \end{array}$ 

 $\overline{\mathbf{2}}$ 

 $\overline{\phantom{a}}$ 

 $\odot$ 

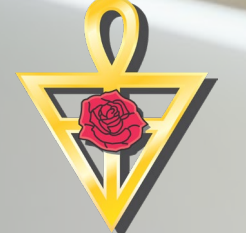

3.- Ingrese su número de membresía y su contraseña.

Si usted no cuenta con su contraseña, por favor solicítela al correo de informatica@rosacruz.org

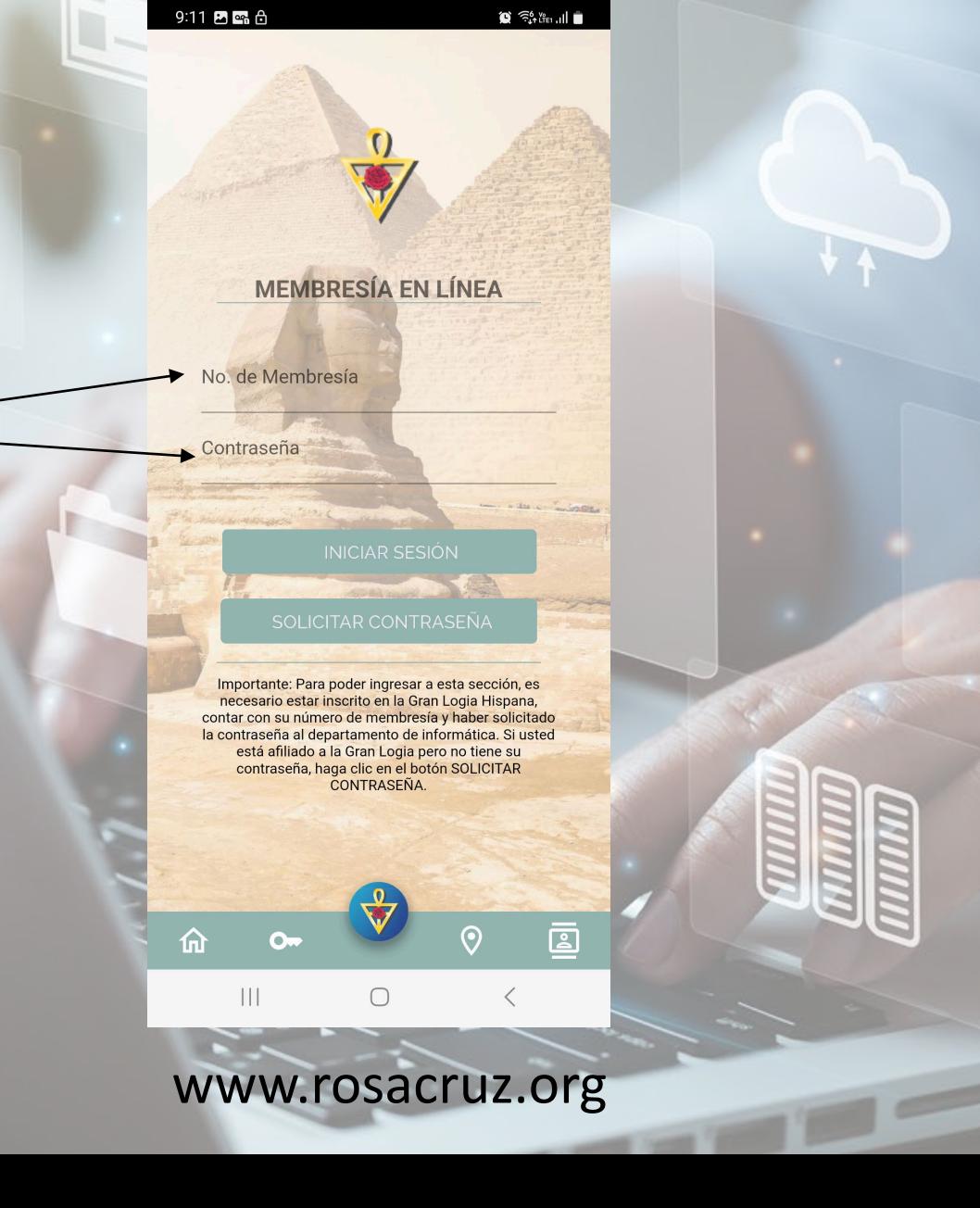

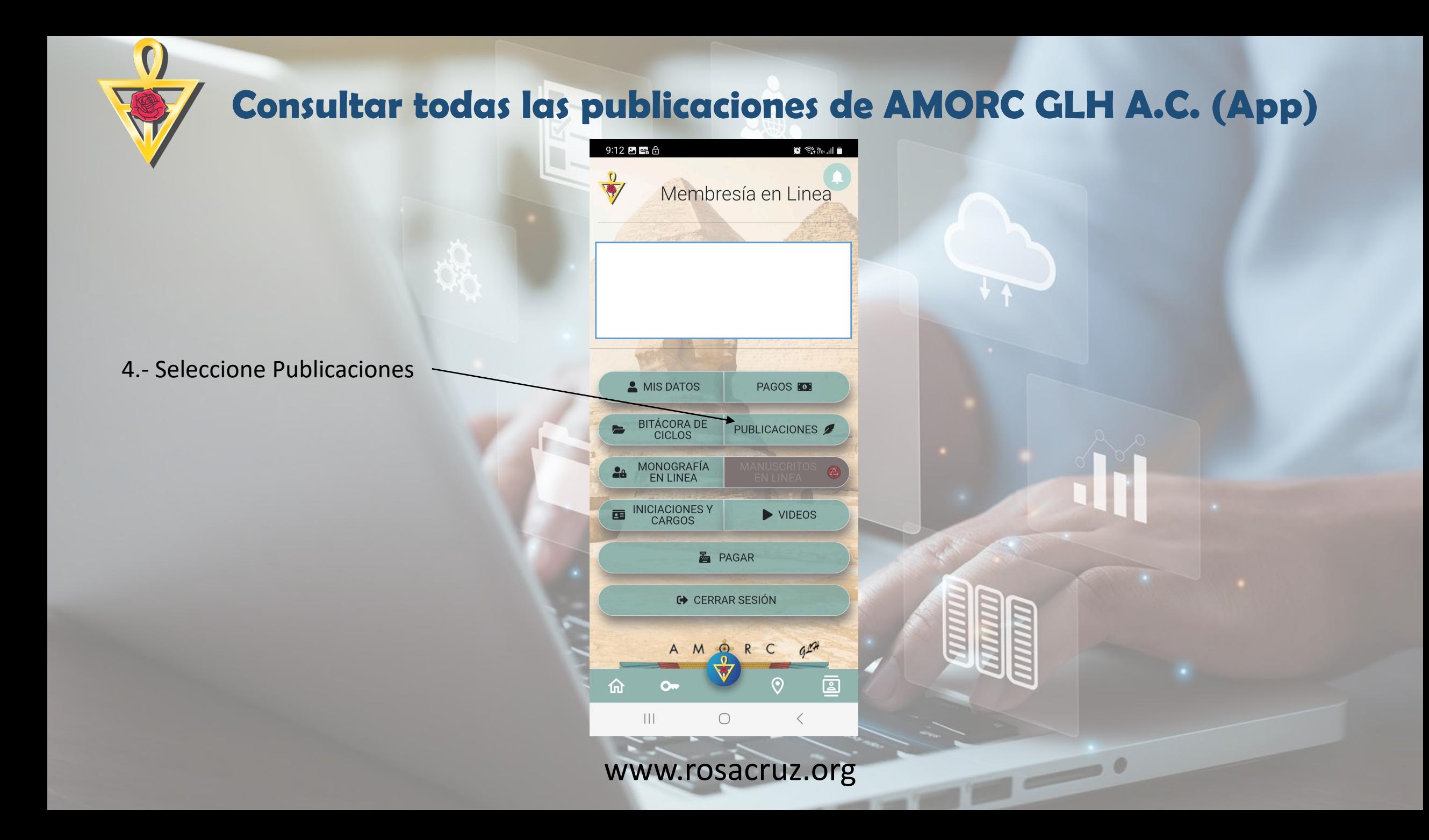

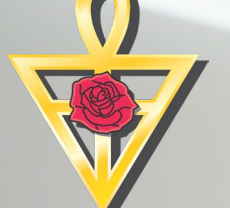

5.- Deberá de seleccionar de la siguiente ventana, el tipo de publicación que desea consultar y también deberá especificar el año que desea consultar de esas publicaciones.

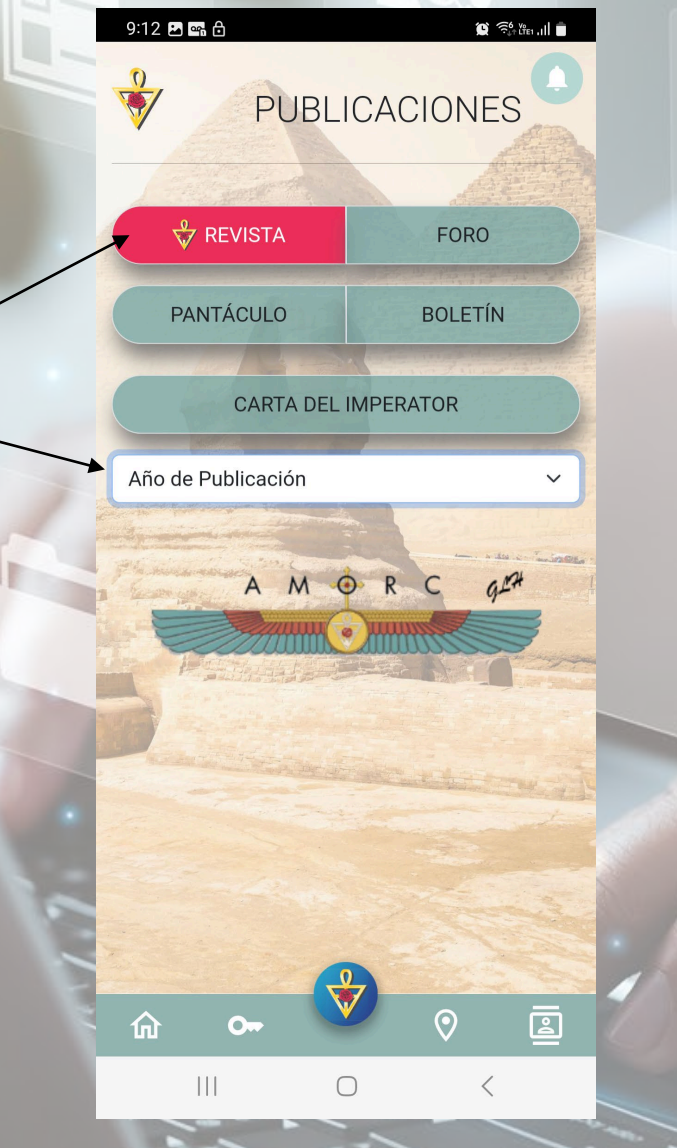

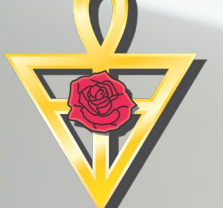

6.- El filtro de la variable Año de Publicación se muestra de la siguiente manera. Solo seleccione el año en el círculo de la derecha que corresponda.

En este ejemplo seleccionaremos 2020.

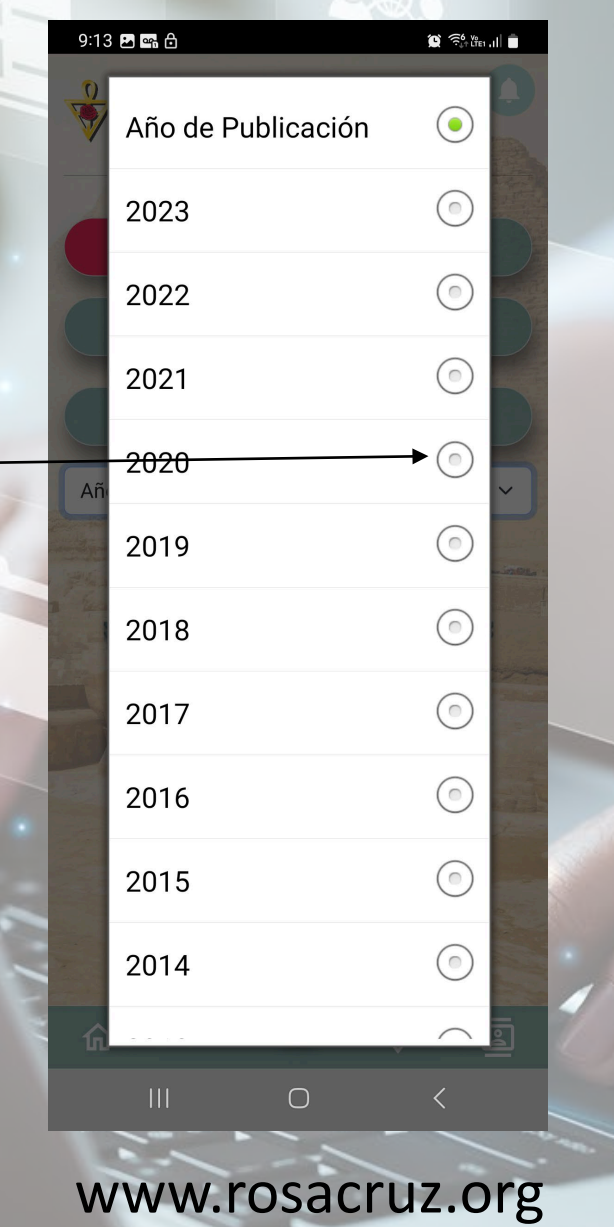

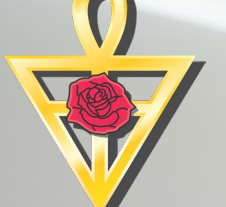

7.- Una vez que seleccionamos el año, la aplicación nos desplegará las publicaciones disponibles. Solo habrá que seleccionar la que deseamos leer.

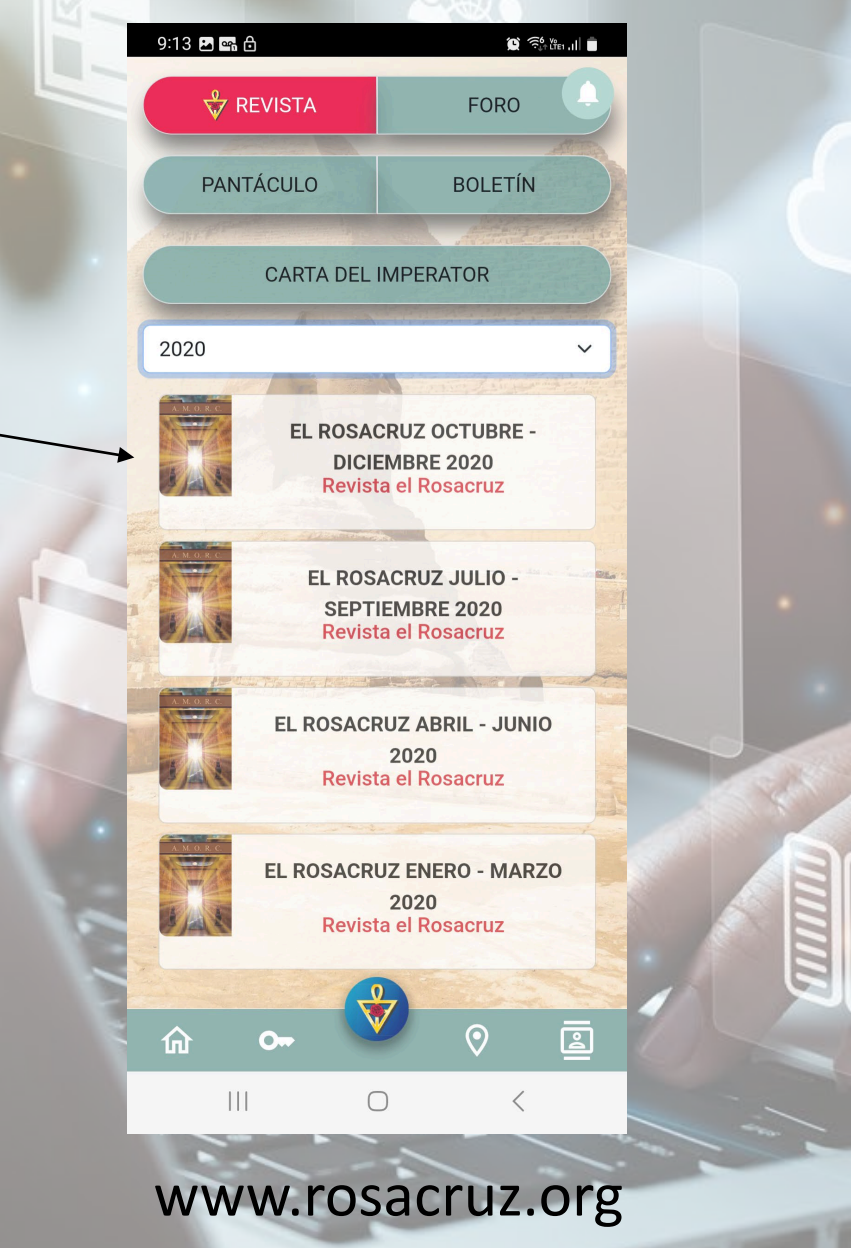

 $\overline{\phantom{a}}$ 

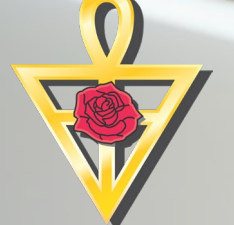

 $9:13 \leq E$  or  $\cdot$ 

 $X$   $\odot$  rosacruz.org

 $\mathbf{C} \in \mathbb{R}^{6 \times 6}$  and  $\mathbf{C}$ 

 $\leq$  :

8.- El archivo será descargado en su dispositivo y será necesario que posteriormente seleccione abrir.

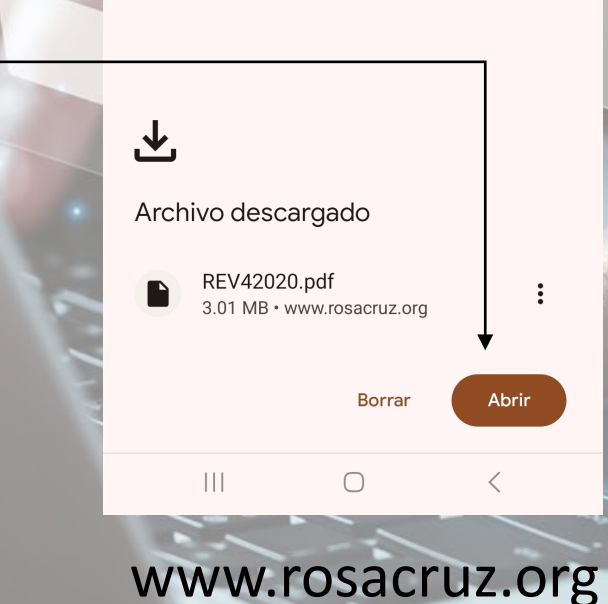

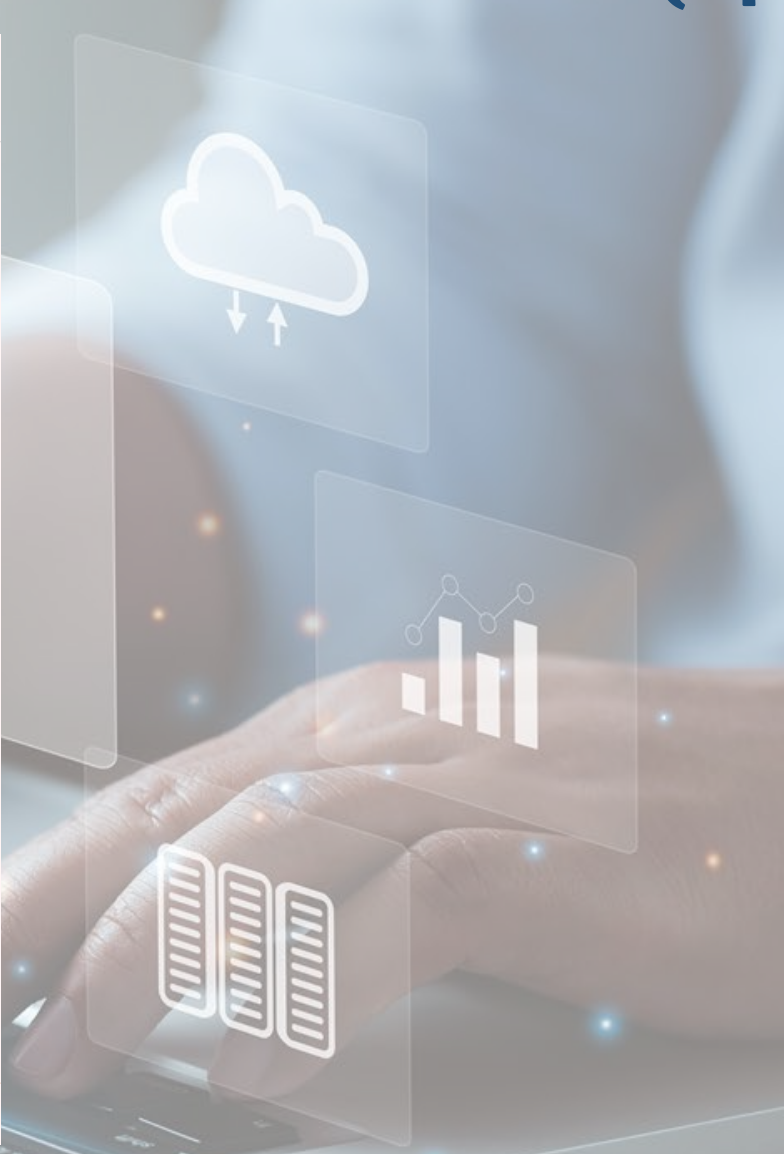

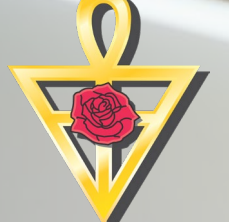

9.- Ahora puede comenzar la lectura de la publicación.

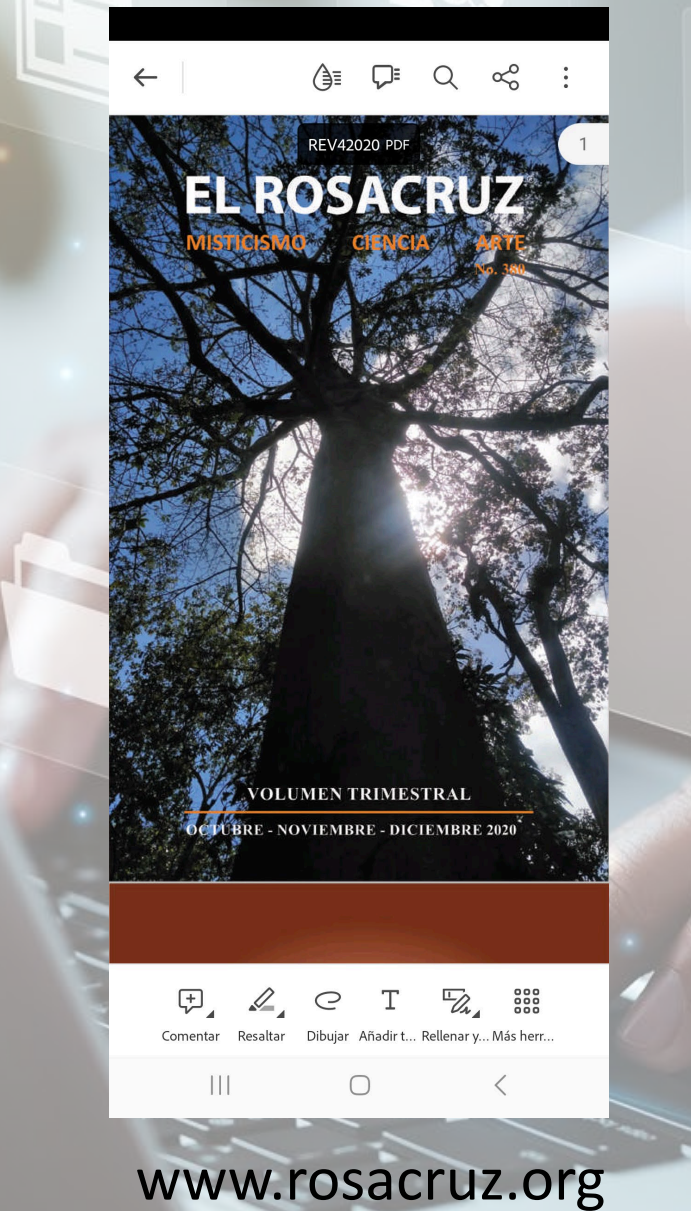

Con esto terminamos esta guía.

Cualquier duda, por favor comuníquese a GLH.

Nuestros datos de contacto actualizados disponibles en:

https://rosacruz.org/contactanos/